## Fund My Account: Quick Steps

Fund My Account is an iConnectData (ICD) application that allows you to pre-pay your Comdata account directly from your company bank account. Use Fund My Account to conveniently send and manage payments to Comdata.

**Note:** Payments submitted by 3:00 pm Central Standard Time (CST) Monday – Friday (excluding bank holidays) will begin processing the same day. Also, note that only one payment is allowed per day. However, you can submit one payment before and after 3:00 pm. Payments submitted after 3:00 pm will begin processing the next day. Funds will not post to your account until after four business days.

## Add Bank Account

Before you can begin making payments using Comdata's Fund My Account, you must add a bank account to your Comdata account code.

**1.** Log in to ICD and select **Payment Center > Fund My Account**.

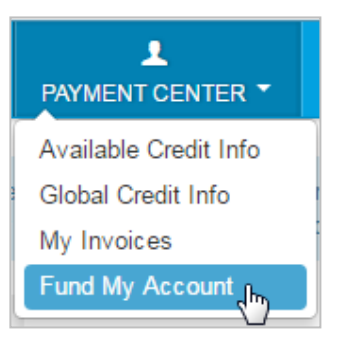

**2.** This opens the Fund My Account home page. The image below shows the top of the page. Scroll to the bottom of the page to begin setting up a bank account.

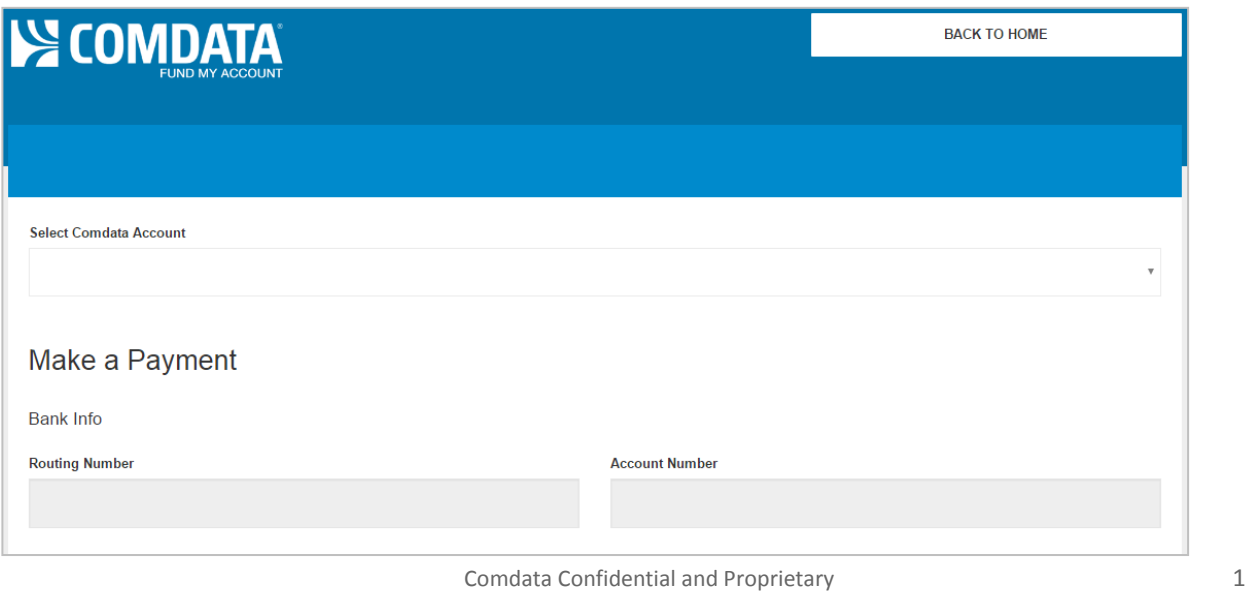

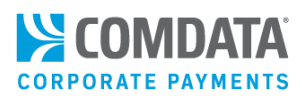

**3.** At the bottom of the page, click **Manage Bank Info**.

![](_page_1_Picture_89.jpeg)

**4.** The Add Bank Account page opens.

> Select your Comdata account from the **Select Comdata Account** dropdown and then complete the **Routing Number** and **Account Number** field. Then, click Continue.

**Note:** If you selected a Comdata account code on the previous page, **Manage Bank Info** opens the View/Delete Bank Account page.

![](_page_1_Picture_90.jpeg)

Comdata Confidential and Proprietary 2

**5.** The system will match your routing number and account number to an existing bank. Verify the information displayed in the pop-up window is correct. If so, click **Confirm** to finish adding the bank to your Comdata account.

![](_page_2_Picture_54.jpeg)

**Note:** Click **View Accounts** at the top of the Add Bank Account page to open the View/Delete Bank Account page. Use this page to verify the bank added is correct or to delete a bank assigned to your Comdata account. Note that you cannot edit information on this page. If you need to edit a bank account, click **Delete** to remove it and add a new one.

![](_page_2_Picture_55.jpeg)

## Make a Payment

Once a bank account is assigned to your Comdata account, you can begin making payments.

**1.** Return to the Fund My Account home page and select your account code from the **Select Comdata Account** drop-down. Your selection populates the **Routing Number** and **Account Number** fields.

![](_page_3_Picture_73.jpeg)

**2.** Scroll down and enter the amount to be paid in the **Deposit Amount** field (maximum of \$99,999). Then, click **Pay Now**. Only whole numbers are allowed (ex: 100, 200, 9999, etc.).

**Note:** The Recent Payments section holds up to 30 days of payment history. You can delete payments only in Requested status using the red **X** button. Only one payment may be deleted per day.

![](_page_3_Picture_74.jpeg)

**3.** Verify the information in the Confirm Payment window is correct. If so, click **Confirm Payment**. Click **Cancel** to return to the Fund My Account home page and make changes.

![](_page_4_Picture_44.jpeg)

If successful, a Payment Confirmed popup window displays. Take note of your confirmation number. *Allow up to four business days before the payment is credited to your account.*

**Note:** The confirmation number will be used as the payment number on your account.

![](_page_4_Picture_45.jpeg)